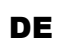

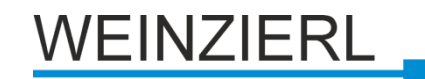

Bedienungs- und Montageanleitung

## **KNX PowerSupply DGS 366**

(Art. # 5207)

*640 mA Stromversorgung für den KNX Bus mit integrierter Bus-Drossel, Diagnose- und Logikfunktion* 

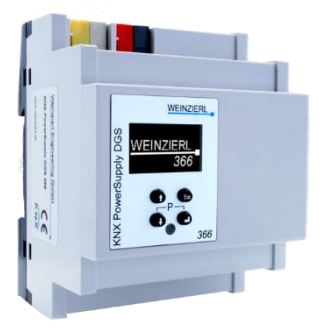

KNX PowerSupply DGS 366

## **Anwendung**

Das KNX PowerSupply DGSB 366 ist ein 640 mA Netzteil mit hohem Wirkungsgrad und geringem Platzbedarf von nur 4 TE (72 mm). Die Spannungsversorgung hat eine Bus-Drossel und bietet zusätzlich einen Ausgang für Hilfsspannung.

Das Gerät überwacht den Ausgangsstrom, die Busspannung und die Temperatur im Gehäuse. Verschiedene Logikfunktionen können mit der ETS® konfiguriert und im Display angezeigt werden. Die Konfiguration erfolgt mit der ETS. Über das OLED-Display können die Betriebsparameter lokal auf dem Gerät abgelesen werden.

## **Installation und Inbetriebnahme**

Das KNX PS DGS 366 wird auf einer Hutschiene montiert und hat einen Platzbedarf von 4 TE. Es verfügt über folgende Bedienelemente (6000) und Anzeigen (46):

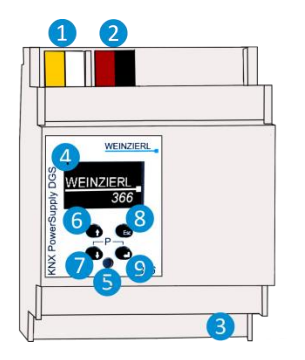

 *Hilfsspannung 30 V= KNX Bus Anschluss 230 V~ Eingang OLED Display Programmier-LED Auf-Taste ❼ Ab-Taste*

*❽ Escape Taste*

*❾ Enter Taste*

## **Netzanschluss**

Beim Anschluss der Netzspannung muss der Schutzleiter (PE) mit angeschlossen werden, da dieser zur Angleichung des Potentials der Busspannung verwendet wird.

## **Ausgang Busspannung (KNX)**

Die Busspannung dient zur Versorgung von KNX Geräten für das Medium Twisted Pair. Die integrierte Busdrossel trennt die Versorgungsgleichspannung von den Bussignalen.

## **Ausgang Hilfsspannung (30 V)**

Dieser Ausgang dient zur Versorgung weiterer Betriebsmittel. Der Ausgang ist galvanisch mit der Busspannung verbunden, liegt aber nicht auf demselben Potential. Das heißt "Minus" Bus und "Minus" der Hilfsspannung sind nicht gleich und dürfen nicht miteinander verbunden werden. Die Hilfsspannung kann bei Bedarf über das zweite Adernpaar (gelb/weiß) der KNX Leitung zum Verbraucher geführt werden.

Alle Angaben zum Ausgangsstrom beziehen sich, wenn nicht anders angegeben, auf die Summe der Ströme von Busspannung und Hilfsspannung.

## **Einstellungen**

Die Gerätekonfiguration kann wie folgt kontrolliert bzw. vorgenommen werden:

- 1. Direkte Einstellung über das Gerätedisplay (teilweise)
- 2. Mit der ETS (Version 4.2 oder höher)

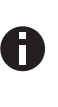

*Der KNX Programmiermodus wird über gleichzeitigen Druck der Tasten* ❼❾ *ein- bzw. ausgeschaltet – die Programmier-LE*D❺*leuchtet bei aktiviertem Programmiermodus.*

#### **Programmier- und Status LED** ❺

Die rote LED auf der Gerätefront dient zur Anzeige des KNX Programmiermodus und von Fehlern. Die LED kann folgende Zustände einnehmen:

- *LED aus:* Der Programmiermodus ist nicht aktiv und kein Fehler liegt vor (Normaler Betriebszustand).
- *LED leuchtet:* Der Programmiermodus ist aktiv, evtl. Fehler werden nicht durch die LED dargestellt, sind aber im Display ablesbar.
- *LED blinkt schnell:* Der Programmiermodus ist nicht aktiv. Das schnelle Blinken zeigt einen der folgenden Fehlerfälle an:
	- o Überlast (Summe des Stroms aus Hilfs- und Busspannungsausgang)
	- o Das Gerät ist nicht korrekt geladen z.B. nach Abbruch eines Downloads.

## **1. Einstellung über das Gerätedisplay**

#### **A. Start- und Hauptbildschirm**

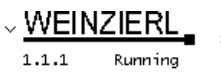

Nach dem Startvorgang werden die physikalische Adresse und der Status des Applikationsprogramms angezeigt.

KNX PS 366  $\equiv$ 

Der Gerätename "KNX PS 366" kann durch die ETS Parametereinstellungen geändert werden.

Der Status kann einen der folgenden Werte annehmen:

- *Running:* Die Applikation ist geladen und läuft.
- *Stopped:* Die Applikation ist gestoppt Programmier-LED *❺* blinkt
- *Unloaded:* Die Applikation ist nicht geladen Programmier-LED *❺* blinkt
- *Loading:* Die Applikation wird geladen.
- *Overload:* Der Ausgangsstrom übersteigt den Maximalwert (900mA) - Programmier-LED *❺* blinkt

Die Netzteilfunktion (KNX - und Hilfsspannungsversorgung) ist unabhängig vom Status der Anwendung.

*Nach 10 Minuten ohne Aktivität wechselt das Gerät in den Bildschirmschoner-Modus (leerer Bildschirm mit einem springenden Punkt), um die Lebenszeit des Displays zu erhöhen. Durch Betätigung einer beliebigen Taste wird das Display wieder eingeschaltet. Die Aktivie-*

*rung des Displays mehrerer Geräte kann über ein Gruppenobjekt synchronisiert werden. Siehe Parametereinstellungen der ETS Datenbank.*

#### **B. Hauptmenü**

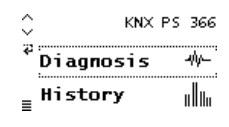

Mit dem Druck von **⑦** (Pfeil nach unten) rufen Sie das Hauptmenü des Geräts auf. Durch Druck auf <sup>O</sup> (Return) rufen Sie die Untermenüs auf. Innerhalb der Menüs verwenden Sie 6 (Pfeil nach oben) und 7 (Pfeil nach unten) zur Navigation; ❾(Return) zur Bestätigung und 8 (Escape) um eine Ebene zurück oder höher zu gehen.

Diagnosis <-> History <-> Functions <-> Bus Errors <-> Bus Reset <-> System Info <-> Dev Reset <-> Contrast

#### **C. Untermenü Diagnosis**

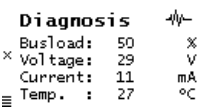

Dieses Menü zeigt die aktuellen Werte von **Buslast** (%), **Spannung** (V), **Strom** (mA), und **Temperatur** (°C) an.

Die Buslast (Busload) ist ein Maß für die Anzahl der Telegramme in einer bestimmten Zeitspanne.

100 % Buslast werden bei ca. 50 Telegrammen pro Sekunde erreicht (Group Value Write Telegramme mit 1 Byte). Die Spannung (Voltage) zeigt den aktuellen Wert der Busspannung, der Strom (Current) die Summe von Bus- und Hilfsstrom. Die Temperatur wird im Gerät gemessen. Der Messbereich reicht bis zu 100 °C.

#### **D. Untermenü History**

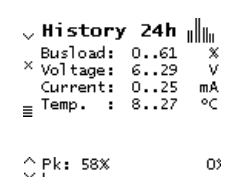

**Busload** 

Die History zeigt den Wertebereich (min. und max.) für **Buslast, Spannung, Strom** und **Temperatur** der letzten 24 Stunden an.

Durch mehrmaliges Betätigen der Taste ❼ (Pfeil nach unten) wird eine graphische Darstellung für jeden Wert angezeigt: Für Buslast, Spannung, Strom und Temperatur. Die Zeitspanne jedes Graphen beträgt ca. 2 Minuten. Um in das Hauptmenü zurückzukehren wird die Taste 8 (Escape) betätigt.

#### **E. Untermenü Timer und Logik**

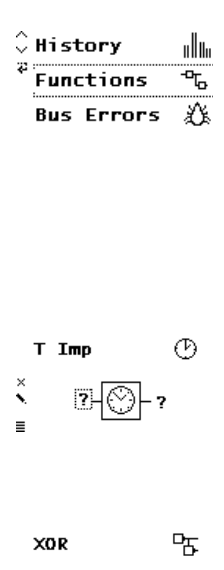

Das Gerät unterstützt bis zu **16 Timer**und **Logikfunktionen**. Diese Funktionen müssen in den Parametereinstellungen der ETS Datenbank definiert werden. Nach dem Download der Applikation, wird der frei wählbare Funktionsname im jeweiligen Funktionsmenüpunkt angezeigt. In den Funktionsuntermenüs dient dieser Name als Überschrift.

Für alle Ein- und Ausgänge stehen Gruppenobjekte zur Verfügung. Die aktuellen Zustände werden graphisch im Display dargestellt.

Ein Fragezeichen ("?") wird angezeigt. wenn der Wert undefiniert, d.h. noch nicht empfangen bzw. gesendet wurde. Ein Logik Gatter sendet Ausgangswerte nur dann, wenn alle Eingangswerte gültig (bereits empfangen) sind.

Innerhalb des Funktionsmenüs kann jeder Eingang der Funktion durch Betätigen der Taste <sup>9</sup> (Enter) zu Testzwecken gesetzt oder zurückgesetzt werden. Die zugehörigen Gruppentelegramme des Ausgangs werden dann auf den Bus gesendet. Die Tasten 6 (Pfeil nach oben) und ❼ (Pfeil nach unten) können genutzt werden, um zwischen den Eingängen zu navigieren.

#### **1. Timer Einschaltverzögerung**

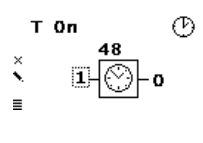

Timer der nach einer definierten Dauer (in Sekunden, über die ETS einstellbar) einschaltet. Nach Drücken der Taste (Enter) startet der Timer. Der Timer kann durch erneutes Drücken der Taste (Enter) gestoppt werden.

#### **2. Timer Ausschaltverzögerung**

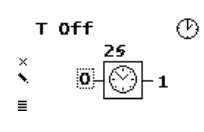

Timer, der nach einer definierten Dauer (in Sekunden, über die ETS einstellbar) ausschaltet. Mit <sup>9</sup> (Enter) wird der Timer gestartet. Der Timer kann durch erneutes Drücken der Taste ❾ (Enter) gestoppt werden.

#### **3. Timer Ein- und Ausschaltverzögerung**

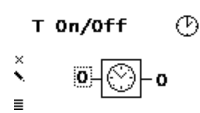

Timer der nach einer definierten Dauer (in Sekunden, über die ETS einstellbar) ein- bzw. ausschaltet. Nach dem Drücken auf ❾ (Enter) startet der Einschalt – Timer. Nach Ablauf des Timers wird das Einschalttelegramm gesendet. Durch erneutes Drücken von 9 (Enter) wird der Ausschalt – Timer gestartet nach dessen Ablauf ein Ausschalttelegramm gesendet wird. Der aktuell gestartete Timer kann durch erneutes Drücken der Taste <sup>9</sup> (Enter) gestoppt werden.

#### **4. Timer Impuls (Treppenhausfunktion)**

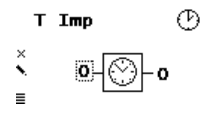

Zeitfunktion, die nach dem Einschalten automatisch nach einer festgelegten Dauer (in Sekunden, über die ETS einstellbar) ausschaltet. Durch <sup>9</sup> (Enter) wird der Impuls Timer gestartet. Der Timer kann durch erneutes Drücken der Taste <sup>9</sup> (Enter) gestoppt werden.

## **5. Logisches AND Gatter**

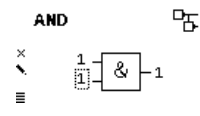

Der Ausgang sendet EIN (1), wenn beide Eingänge EIN ("1") sind.

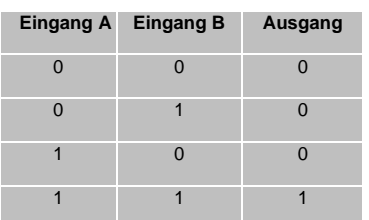

#### **6. Logisches OR Gatter**

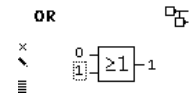

Der Ausgang sendet EIN (1), wenn einer oder beide Eingänge EIN (1) sind.

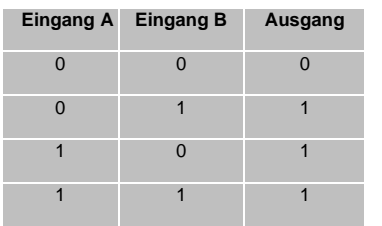

#### **7. Logisches XOR Gatter**

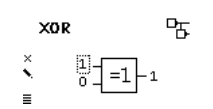

Der Ausgang sendet EIN (1), wenn beide Eingänge ungleich sind.

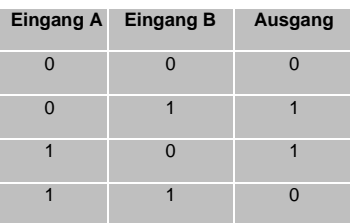

#### **8. Logisches NAND Gatter**

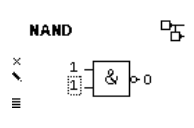

Der Ausgang sendet EIN (1), wenn mindestens ein Eingang AUS (0) ist.

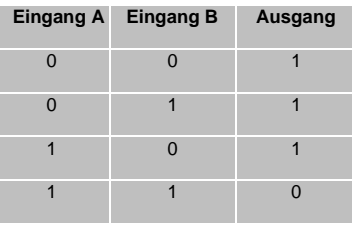

#### **9. Logisches NOR Gatter**

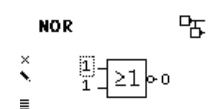

Der Ausgang sendet EIN (1), wenn beide Eingänge AUS (0) sind.

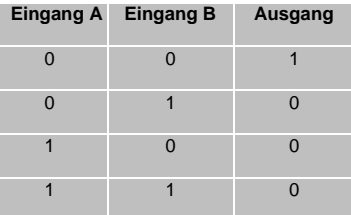

#### **10. Logisches XNOR Gatter**

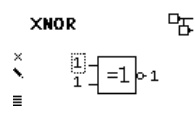

Der Ausgang sendet EIN (1), wenn beide Eingänge gleich sind.

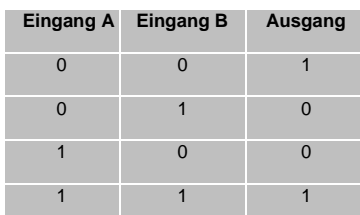

#### **11. Logischer INVERTER**

**INVERTER** 
$$
\begin{bmatrix} \mathbf{r} \\ \mathbf{r} \\ \mathbf{r} \\ \mathbf{r} \end{bmatrix}
$$

Der Eingang wird invertiert am Ausgang ausgegeben, Der Ausgang sendet EIN (1), wenn der Eingang AUS (0) ist.

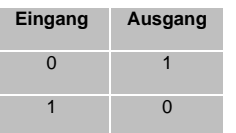

#### **F. Untermenü Bus Errors**

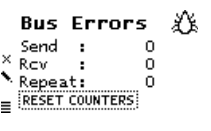

In diesem Untermenü werden **Fehler während der KNX Kommunikation** angezeigt. Durch Drücken der Taste (Enter) können unter dem Navigationspunkt "RESET COUNTERS" die Fehlerzähler zurücksetzen werden.

Folgende Fehler werden gezählt:

- *Send (Fehler beim Senden):* Senden nach letzter Wiederholung fehlgeschlagen da ACK, NACK oder BUSY Antworten fehlen.
- *Rcv (Fehler beim Empfangen):* Deformierte Telegramme oder Telegrammfragmente erhalten.
- *Repeat:* Anzahl der wiederholt gesendeten oder wiederholt empfangenen Telegramme.

#### **G. Untermenü Bus Reset**

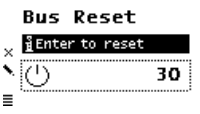

In diesem Untermenü kann die KNX Linie zurückgesetzt werden. Durch die Betätigung von **9** (Enter) wird die KNX Busspannung abgeschaltet. Die maximale Rücksetzzeit beträgt 30 Sekunden. Mit 8 (Escape) kann diese verkürzt werden.

## **H. Untermenü Counters**

Im Gerät werden verschieden Betriebszustände automatisch mitprotokolliert, welche in diesem Untermenü abgelesen werden können. Alle Zeiten werden im Format "Std.:Min." angezeigt.

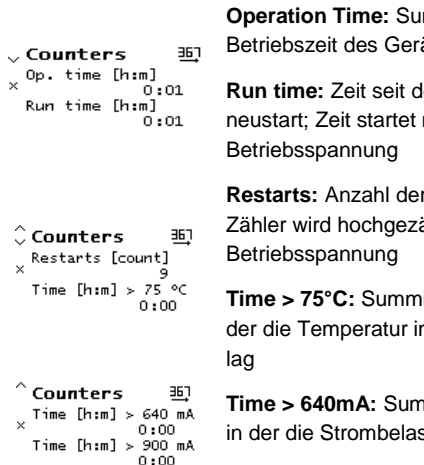

**Operation Time:** Summierte gesamte Betriebszeit des Geräts

lem letzten Geräteneu bei Anlegen der

Geräteneustarts; ählt bei Anlegen der

*ierte Betriebszeit, in* m Gerät über 75°C

**Time Betriebszeit,** stung höher als

640mA war; die Strombelastung beider Ausgänge wird erfasst

**Time > 900mA:** Summierte Betriebszeit, in der die Strombelastung höher als 900mA war; die Strombelastung beider Ausgänge wird erfasst

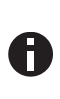

*Um die Lebensdauer des internen Speichers zu verlängern werden die Werte der Zähler nur alle 6h im Speicher abgelegt. Somit können die Werte – wenn die Stromversorgung zum Gerät unterbrochen wurde – etwas zurückfallen.*

#### **I. Untermenü System Info**

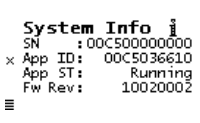

Hier werden **Informationen über das Gerät** angezeigt: Seriennummer (SN), Applikations-ID (App ID), Applikations-Status (App ST) und Firmware Version (Fw Rev).

#### **J. Untermenü Dev Reset**

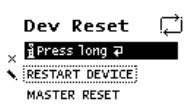

In diesem Untermenü kann das Gerät neu gestartet (RESTART DEVICE) oder auf **Werkseinstellungen** (MASTER RESET) zurücksetzet werden. Nach Auswählen einer Option muss ❾ (Enter) gedrückt gehalten werden, bis die Animation beendet wurde und die Option ausgeführt wird.

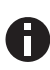

*Nach einem Master Reset ist ein neuer ETS Download erforderlich.*

#### **K. Untermenü Contrast**

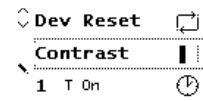

Um den Kontrast des Displays anzupassen, wird dieser Eintrag im Hauptmenü gewählt. Durch mehrmaliges Betätigen der Taste ❾ (Enter) kann der Kontrast auf verschiedenen Stufen eingestellt werden.

## **2. ETS Einstellungen**

Die ETS Datenbank (für ETS 4.2 und ETS 5) kann auf www.weinzierl.de/de/products/366/ets4 heruntergeladen werden.

#### **A. Allgemein**

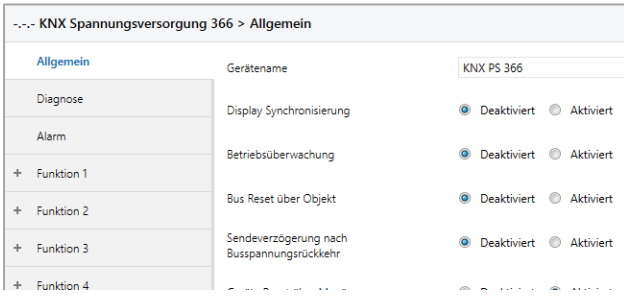

Dieser Punkt ermöglicht allgemeine Einstellungen des Gerätes:

#### **Gerätename (freies Textfeld)**

Der Gerätename kann frei gewählt werden. Die maximale Länge des Namens beträgt 30 Zeichen. Nach ETS Applikations-Download wird der Name im Startbildschirm angezeigt.

#### **Display Synchronisierung (Aktiviert / Deaktiviert)**

Wenn aktiviert, erscheint das Gruppenobjekt "Display-Synchronisierung - Auslöser". Jedes Weinzierl Gerät mit Display dieser Produktreihe bietet diese Möglichkeit. Sobald das Gerät aus dem Ruhemodus aufwacht, wird das zugehörige Gruppen Telegramm an den KNX-Bus gesendet. Dieses Telegramm aktiviert alle Geräte, deren Gruppenobjekt mit dieser Adresse verbunden ist.

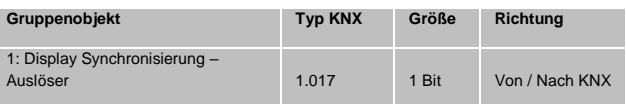

#### **Betriebsüberwachung (Aktiviert / Deaktiviert)**

Bei Aktivierung, erscheint der Parameter "Zykluszeit" (10 Sekunden – 24 Stunden) und das Gruppenobjekt "Betriebsüberwachung - Auslöser". Dieses Gruppenobjekt ermöglicht die Implementierung eines "heart beat". Durch Verbindung mit einer Gruppenadresse wird zyklisch (nach eingestellter Zykluszeit) das entsprechende Gruppentelegramm auf den KNX-Bus gesendet. Dieses Telegramm kann zur Überwachung von Anschlussstatus und Funktion des KNX PS DGS 366 verwendet werden.

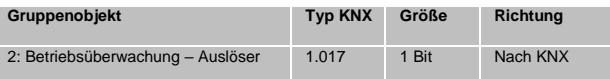

#### **Bus Reset über Objekt (Aktiviert / Deaktiviert)**

Bei Aktivierung, erscheint das Gruppenobjekt "Bus Reset – Auslöser". Nach Verbindung mit einer Gruppenadresse kann ein Bus Reset über ein Gruppentelegramm erzwungen werden.

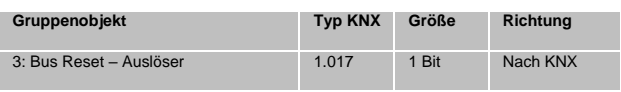

#### **Sendeverzögerung nach Busspannungswiederkehr (Aktiviert / Deaktiviert)**

Bei Aktivierung, erscheint der Parameter "Wartezeit" (10 Sekunden – 120 Sekunden). Die eingestellte Zeit definiert die Wartezeit bis zum erneuten Senden von Diagnosetelegrammen nach Busspannungswiederkehr. Die Telegramme der folgenden Gruppenobjekte werden zurückgehalten:

- Diagnose Spannung [V] Wert
- Diagnose Strom [A] Wert
- Diagnose Strom max. Wert
- Diagnose Temperatur [°C] Wert
- Diagnose Temperatur max. Wert
- Diagnose Buslast [%] Wert

#### **Geräte Reset über Menü (Aktiviert / Deaktiviert)**

Durch die Deaktivierung dieser Option wird die Reset-Funktion im Gerätmenü ausgeschaltet.

#### **B. Diagnose**

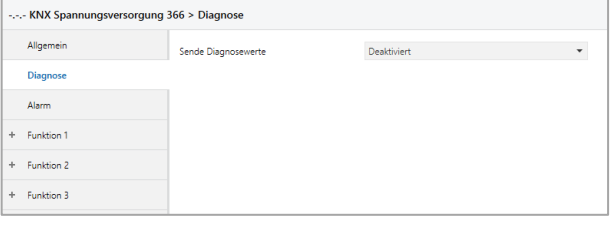

Dieser Punkt aktiviert grundlegende Diagnose Gruppenobjekte.

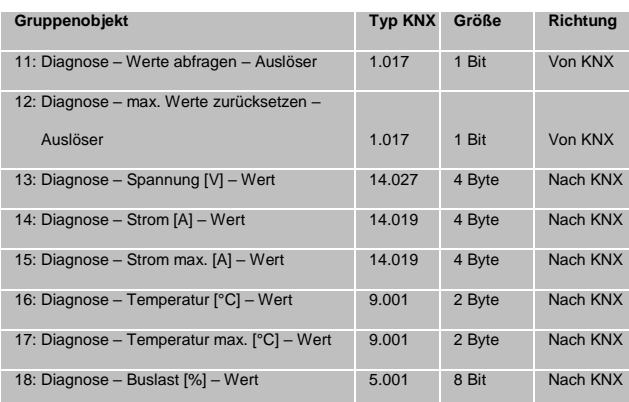

#### **Sende Diagnosewerte (Deaktiviert)**

Es stehen keine Gruppenobjekte für Diagnosewerte zur Verfügung.

#### **Sende Diagnosewerte (Zyklisch)**

Die Gruppenobjekte der Diagnosewerte stehen zur Verfügung. Die zugehörigen Gruppentelegramme werden, in Abhängigkeit der eingestellten Zeit, zyklisch gesendet.

#### **Sende Diagnosewerte (Bei Änderung)**

Die Gruppenobjekte der Diagnosewerte stehen zur Verfügung. Die Gruppentelegramme werden nur bei Wertänderungen gesendet.

#### **Sende Diagnosewerte (Zyklisch und bei Änderung)**

Die Gruppenobjekte der Diagnosewerte stehen zur Verfügung. Die Gruppentelegramme werden in Abhängigkeit der eingestellten Zykluszeit und ebenfalls bei Wertänderungen gesendet.

#### **Sende Diagnosewerte (Über Abfrage)**

Die Gruppenobjekte der Diagnosewerte stehen zur Verfügung. Die Diagnose Telegramme werden nur gesendet, wenn dies durch ein Gruppentelegramm angefragt wird. - Diagnose – Werte abfragen – Auslöser.

Wenn die Diagnosewerte aktiviert sind, sind die Gruppenobjekte

- Diagnose – Werte abfragen – Auslöser

- Diagnose – max. Werte zurücksetzen – Auslöser immer verfügbar.

Wenn das Gruppentelegramm "Diagnose - Werte abfragen -Auslöser" empfangen wird, werden alle Diagnosewerte auf den Bus gesendet, egal welche Sendeoption gewählt wurde.

Wenn "Diagnose - max. Werte zurücksetzen" empfangen wird, werden die Werte der Diagnose-Objekte "Strom max." und "Temperatur max." auf die aktuellen Werte zurückgesetzt und als Bestätigung auf den Bus gesendet.

#### **C. Alarm**

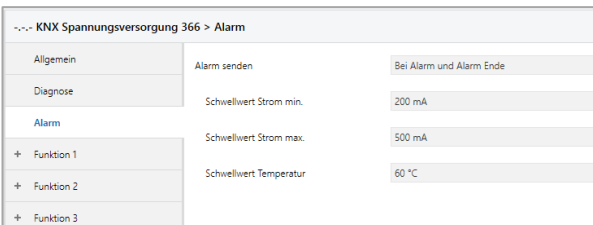

Dieser Punkt stellt grundlegende Gruppenobjekte der Alarmfunktion zur Verfügung.

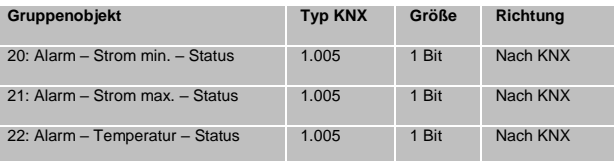

#### **Alarm senden (Deaktiviert)**

Es stehen keine Gruppenobjekte für Alarmzustände zur Verfügung.

#### **Alarm senden (Bei Alarm / Bei Alarm und Alarm Ende)**

Wenn aktiviert, werden die Gruppenobjekte für Alarme sowie die Schwellwertoptionen angezeigt. "Schwellwert Strom min. [mA]" entspricht dem minimalen Strom. Wenn der tatsächliche Strom unter diese Grenze fällt, sendet das zugehörige Gruppenobjekt "Alarm - Strom min. - Status" ein Telegramm. "Schwellwert Strom max. [mA]" entspricht dem maximalen Strom. Wenn der tatsächliche Strom über die gewählte Grenze steigt, wird ein Telegramm des zugehörigen Gruppenobjektes "Alarm - Strom max. - Status" gesendet. "Schwellwert Temperatur [°C]" bestimmt die maximal zulässige Temperatur. Wenn die Temperatur innerhalb des Gehäuses den gewählten Schwellwerts übersteigt, wird ein Telegramm des zugehörigen Gruppenobjekts "Alarm -Temperatur – Status" gesendet.

Wenn die aktuellen Werte wieder den Alarmbereich verlassen, wird nur dann eine Nachricht gesendet, wenn die Option "Bei Alarm und Alarm Ende" ausgewählt wurde.

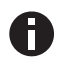

*Der gemessene Strom ist der Gesamtwert von Bus – und Hilfsversorgung.*

#### **Funktion 1 – 16 (Zeitschaltung / Logik)**

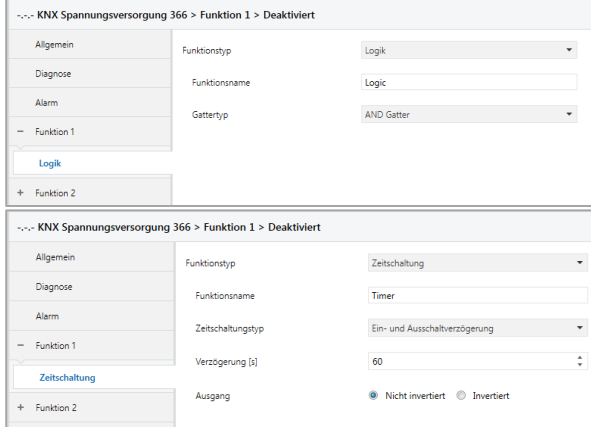

Diese Punkte beinhalten die zusätzlichen Funktionen wie Zeitschaltung und Logik. Die Wahrheitstabellen zu den logischen Gattern sind im Abschnitt Gerätemenü zu finden.

#### **Funktionstyp (Deaktiviert)**

Wenn der Funktionstyp auf "Deaktiviert" gesetzt wird, stehen keine timerspezifischen Parameter und Gruppenobjekte zur Verfügung.

#### **Funktionstyp (Zeitschaltung)**

Die timerspezifischen Parameter und Gruppenobjekte stehen zur Verfügung.

#### **Funktionsname (freies Textfeld)**

Der Funktionsname kann frei gewählt werden. Die maximale Länge des Namens beträgt 10 Zeichen.

Der Name wird im Gruppenobjekteintrag in der ETS Software sichtbar. Nach dem ETS Applikationsdownload wird der Name auf dem Gerät im Funktionsmenü und im Funktions-Untermenü als Überschrift sichtbar.

#### **Zeitschaltungstyp (Einschaltverzögerung)**

Schalter der nach, unter "Verzögerung [s]" definierter Zeit, einschaltet.

Der Ausgang kann, durch die Einstellung in "Ausgang" (Nicht invertiert / Invertiert), invertiert werden.

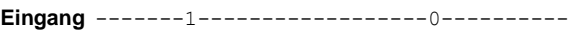

**Ausgang**-------|-T-1--------------0----------

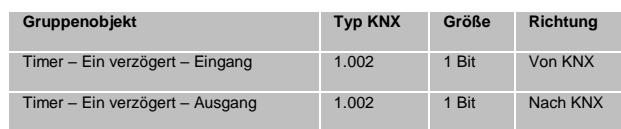

#### **Zeitschaltungstyp (Ausschaltverzögerung)**

Schalter der nach, unter "Verzögerung [s]" definierter Zeit, ausschaltet. Der Ausgang kann, durch die Einstellung in "Ausgang" (Nicht invertiert / Invertiert), invertiert werden.

**Eingang** -------1------------------0----------

**Ausgang**-------1------------------|-T-0------

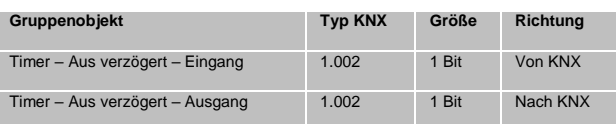

#### **Zeitschaltungstyp (Ein- und Ausschaltverzögerung)**

Schalter der nach, unter "Verzögerung [s]" definierter Zeit, einund ausschaltet.

Der Ausgang kann, durch die Einstellung in "Ausgang" (Nicht invertiert / Invertiert), invertiert werden.

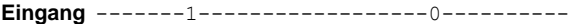

**Ausgang**-------|-T-1--------------|-T-0------

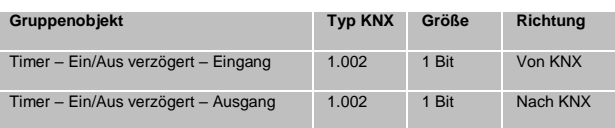

#### **Zeitschaltungstyp (Impuls (Treppenhaus))**

Schalter der nach, unter "Verzögerung [s]" definierter Zeit, ausschaltet nachdem er eingeschaltet wurde.

Der Ausgang kann, durch die Einstellung in "Ausgang" (Nicht invertiert / Invertiert), invertiert werden.

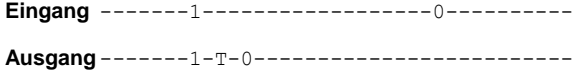

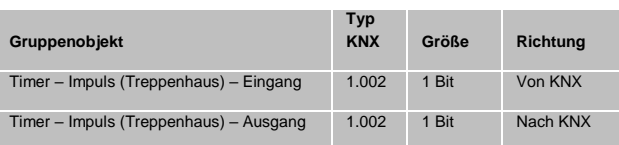

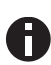

*Jeder Timer kann gestoppt werden. Hierzu muss der gegensätzliche Wert am Eingangs Gruppenobjekt empfangen werden. Zum Beispiel: Ein bereits gestarteter Einschaltverzögerungs-Timer kann durch Senden eines AUS (0)-Telegramms, an sein Eingangsgruppenobjekt, gestoppt werden.*

#### **Funktionstyp (Logik)**

Die logikspezifischen Einstellungen und Gruppenobjekte sind hier verfügbar.

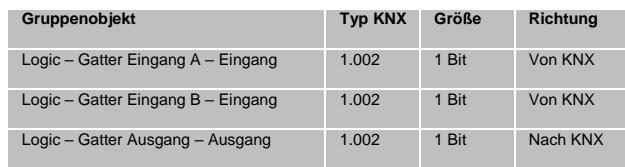

#### **Funktionsname (freies Textfeld)**

Der Funktionsname kann frei gewählt werden. Die maximale Länge des Namens beträgt 10 Zeichen.

Der Name wird im Gruppenobjekteintrag in der ETS Software sichtbar. Nach dem ETS Applikationsdownload wird der Name auf dem Gerät im Funktionsmenü und im Funktions-Untermenü als Überschrift sichtbar.

#### **Gatter Typ (AND)**

Der Ausgang sendet EIN (1), wenn beide Eingänge EIN (1) sind.

#### **Gatter Typ (OR)**

Der Ausgang sendet EIN (1), wenn einer oder beide Eingänge EIN (1) sind.

### **Gatter Typ (XOR)**

Der Ausgang sendet EIN (1), wenn beide Eingänge ungleich sind.

#### **Gatter Typ (NAND)**

Der Ausgang sendet EIN (1), wenn mindestens ein Eingang AUS (0) ist.

#### **Gatter Typ (NOR)**

Der Ausgang sendet EIN (1), wenn beide Eingänge AUS (0) sind.

#### **Gatter Typ (XNOR)**

Der Ausgang sendet EIN (1), wenn beide Eingänge gleich sind.

#### **Gatter Typ (INVERTER)**

Der Eingang wird invertiert am Ausgang ausgegeben, EIN (1) wird zu AUS (0) und AUS (0) wird zu EIN (1).

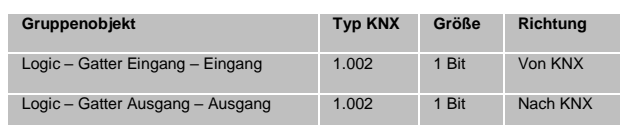

# **WARNUNG**

- Das Gerät darf nur von einer zugelassenen Elektrofachkraft installiert und in Betrieb genommen werden.
- Die geltenden Sicherheits- und Unfallverhütungsvorschriften sind zu beachten.
- **Das Gerät darf nicht geöffnet werden.**
- **Bei der Planung und Errichtung von elektri**schen Anlagen sind die einschlägigen Richtlinien, Vorschriften und Bestimmungen des jeweiligen Landes zu beachten.
- Dieses Gerät ist dauerhaft angeschlossen, daher muss eine leicht zugängliche Trennvorrichtung außerhalb des Gerätes eingebaut werden.
- Der Anschluss erfordert eine 16-A-Sicherung für externe Überstromsicherung.
- Die Leistungsangaben befinden sich an der Seite des Produktes.

**ETS4/5 Datenbank** www.weinzierl.de/de/products/366/ets4

**Datenblatt** www.weinzierl.de/de/products/366/datasheet

**CE-Erklärung** y<br>/de/products/366/ce-declaration

**Ausschreibungstext** www.weinzierl.de/de/products/366/tender-text

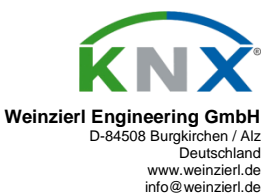

17.04.2019